## **Printing Certificates in Truenorthlogic for Renewal Points and Exchange Day Hours/Credits**

- 1. Open a browser and go to hcs.truenorthlogic.com
- 2. Enter your username and password. The username and password will be the same credentials you use to login to your computer.
- 3. On the homepage, select *View My Transcript*.

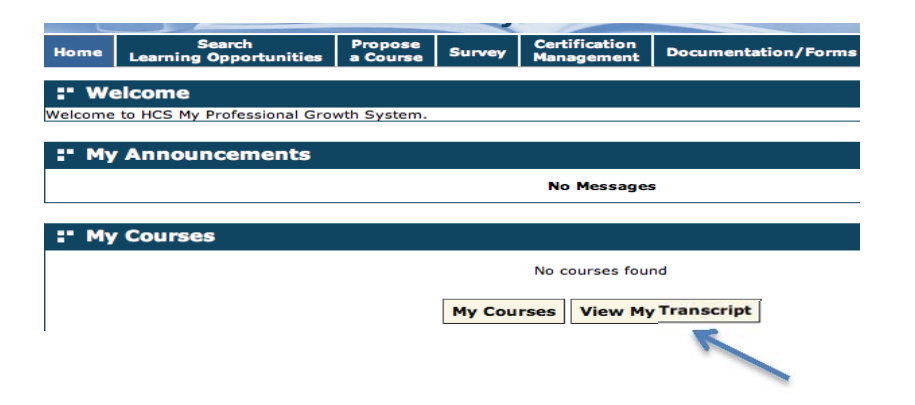

4. On the transcript page, you can view the professional development sessions you have attended by credit type. Select from the three credit type tabs or stay within the *All* tab to view all session on the same screen.

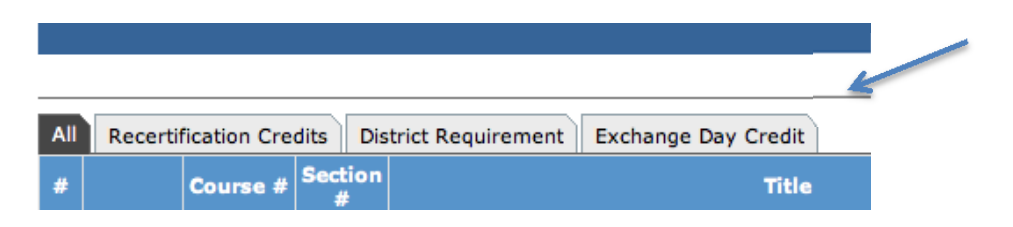

5. After selecting the desired credit tab, you can view and print certificates by clicking on the certificate number. The credit type will be identified within the certificate based on the credit type you selected when enrolling within the session.

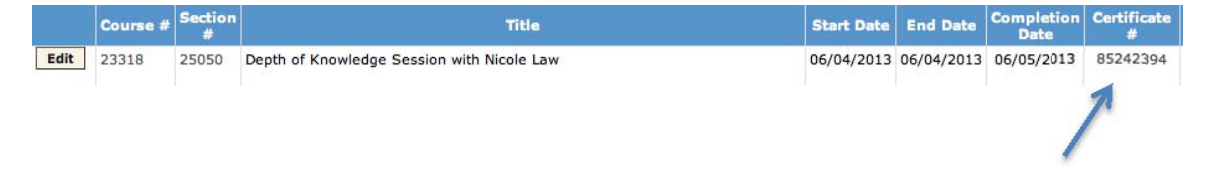